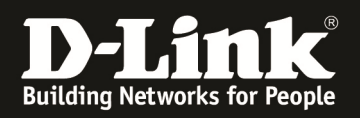

# **HowTo: LACP am DGS-1510**

## **[Voraussetzungen]**

1. DGS-1510-xx mit aktueller Firmware 1.21.B05 und höher

2. Vorbereitete VLAN Konfiguration (z.B. lt.Anleitung ftp://ftp.dlink.de/dgs/dgs-1510- 20/documentation/DGS-1510\_Series\_Konfigurationsempfehlung\_VLAN.pdf )

## **[Topologie]**

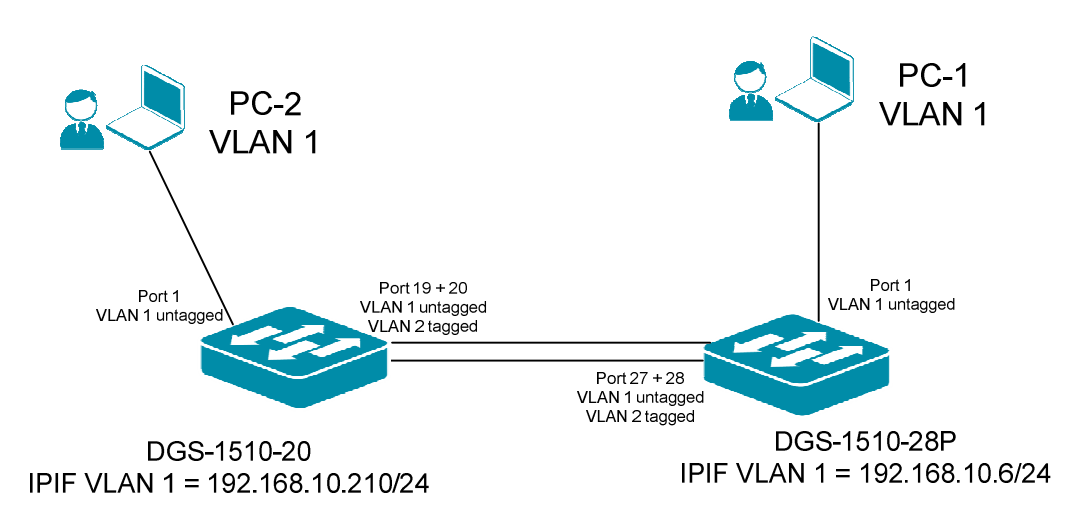

# **[Vorbereitung]**

- $\Rightarrow$  Der DGS-1510-xx hat im Auslieferungszustand die Standard IP 10.90.90.90/8
- $\Rightarrow$  Bitte ändern Sie dies bei der Ersteinrichtung (Integration in Ihre bestehende Infrastruktur) des DGS-1510-xx in Ihrem Netzwerk, für die genaue Vorgehensweise der Einstellung der IP & des Benutzernamens schlagen Sie bitte im Handbuch (z.B.: ftp://ftp.dlink.de/dgs/dgs-1510-20/documentation ) nach
- $\Rightarrow$  stellen Sie zudem sicher, dass die Layer 2 VLAN Konfiguration bereits erfolgt ist
- $\Rightarrow$  die DGS-1510 Serie unterstützt bis zu maximal 8 IP Interfaces
- **Patchen Sie zur Einrichtung des LACP immer nur eine einfache Verbindung, da ansonsten vor der Einrichtung des LACP ein Loop Auftritt.**

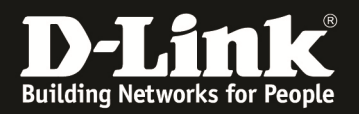

#### **[Trunk (LACP) anlegen] 1.) Verbinden zum Switch (z.B. 192.168.10.6) a. L2 Features -> Link Aggregation**

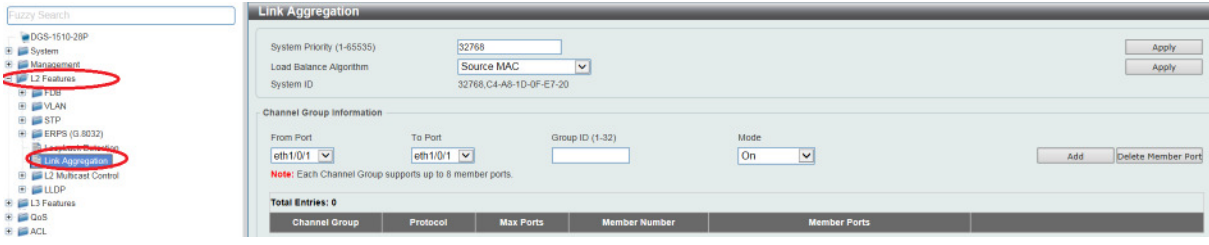

### **b. definieren Sie die LACP System Priorität**

- **i.** bestätigen Sie die Einstellung mit "Apply"
- **c. wählen Sie nun den Load Balancing Algorithmus aus (dieser muss auf allen Switches entsprechend gleich ausgewählt werden)** 
	- **i. z.B.** ..Source MAC"
	- **ii.** bestätigen Sie die Einstellung mit "Apply"

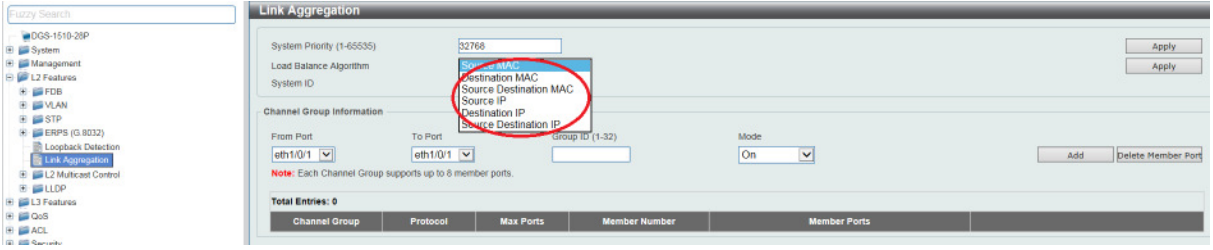

**d. definieren Sie nun die einzelnen Channel-Groups (Port-Channel)** 

- **i. "From Port" = 1. Port der betreffenden Channel-Group** 
	- **ii. "To Port" = letzter Port der betreffenden Channel-Group** 
		- *1. bei "From Port" und "To Port" können auch Einzelports eingetragen werden, wenn die Ports z.B. auf unterschiedlichen Units im Stack liegen*
- **iii. "Group ID" = definiert die Channel-Group (Port-Channel)**
- **iv. "Mode" = Modus** 
	- **1. ON = statischer Trunk**
	- **2. Active = active LACP**
	- **3. Passive = passives LACP**
- **v.** Bestätigen Sie die Eingabe mit "ADD"

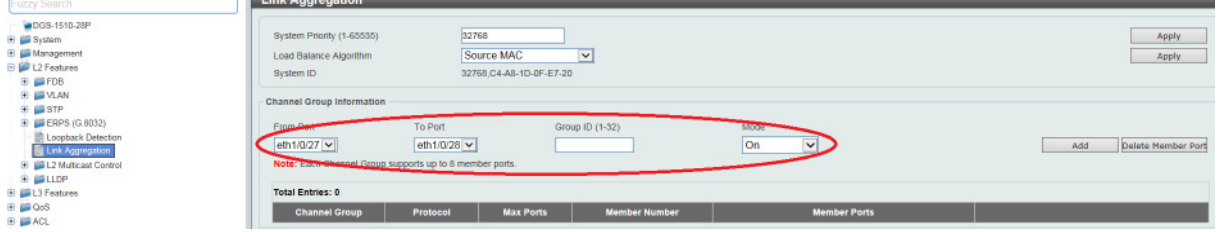

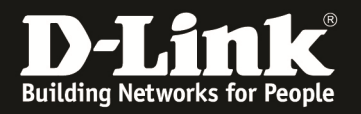

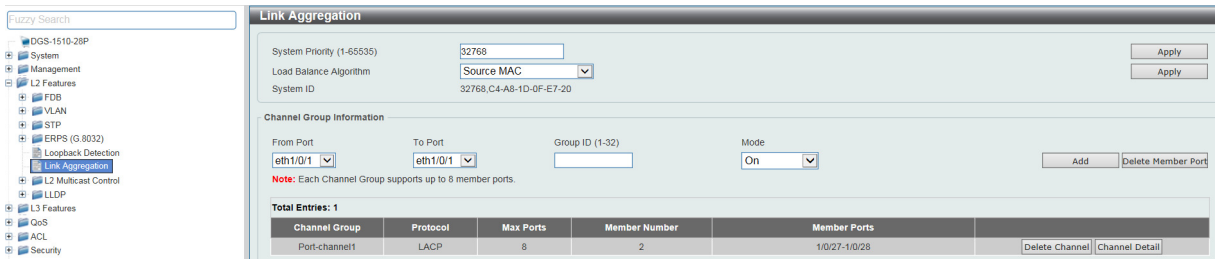

**Widerholen Sie die Punkte 1 a – d auf der LACP Gegenstelle.** 

**Prüfen Sie nun mittels Channel Detail ob der LACP Port-Channel entsprechend aktiv ist.** 

Wählen Sie hierzu den Button "Channel Detail" des entsprechenden Channel aus

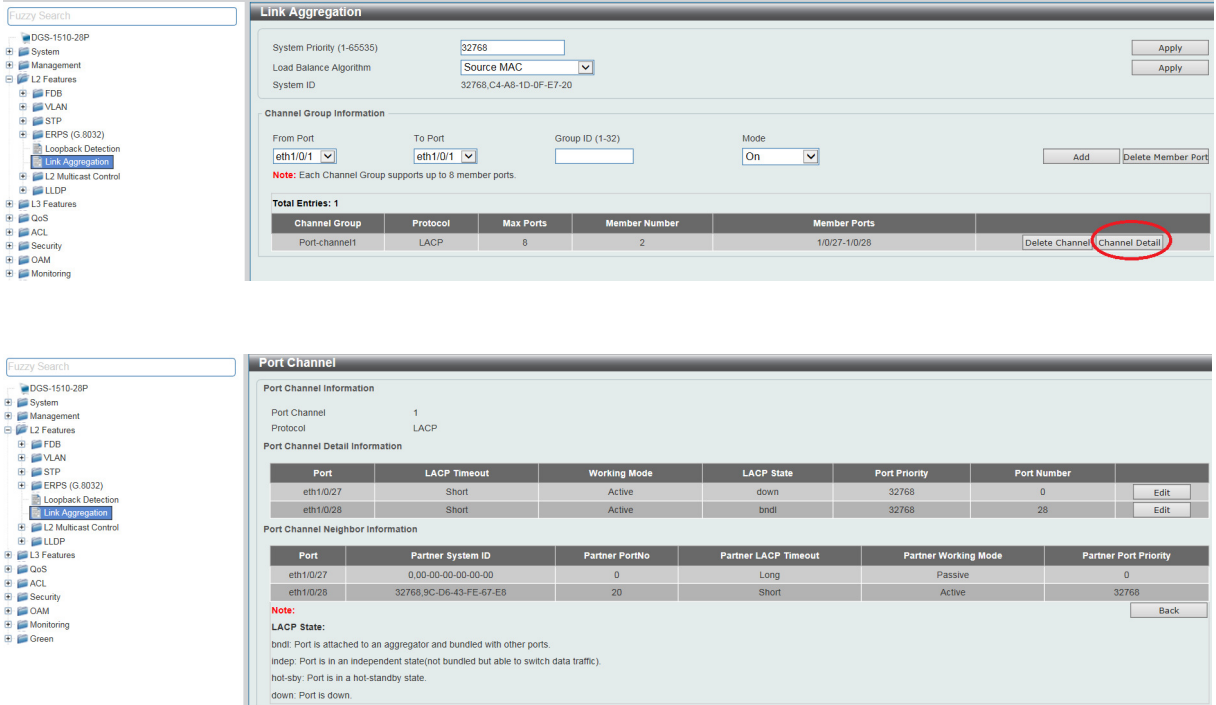

**Sie sehen eine Übersicht über den Port-Channel.** 

**In diesem Beispiel ist vorerst die Verbindung Port 20 zu Port 28 gepatcht, daher ist der Port 27 down.** 

**Verbinden Sie nun, nachdem Sie beide Verbindungsseiten entsprechend konfiguriert haben, die 2. Leitung.** 

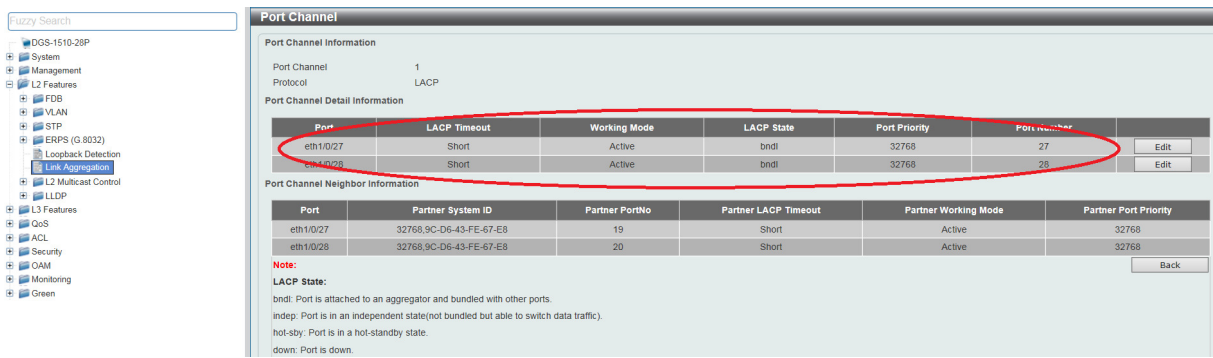

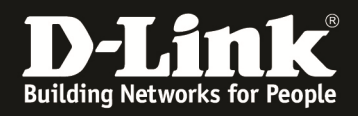

**Sie erkennen nun, dass alle Ports des Port-Channel 1 aktiv und verbunden sind.** 

Prüfen Sie nun auch den Partner LACP Timeout. Sollte dieser auf "Long" stehen, so **passen Sie dies bitte über "Edit" für jeden Port einzeln an und bestätigen die Eingabe**  mit "Apply".

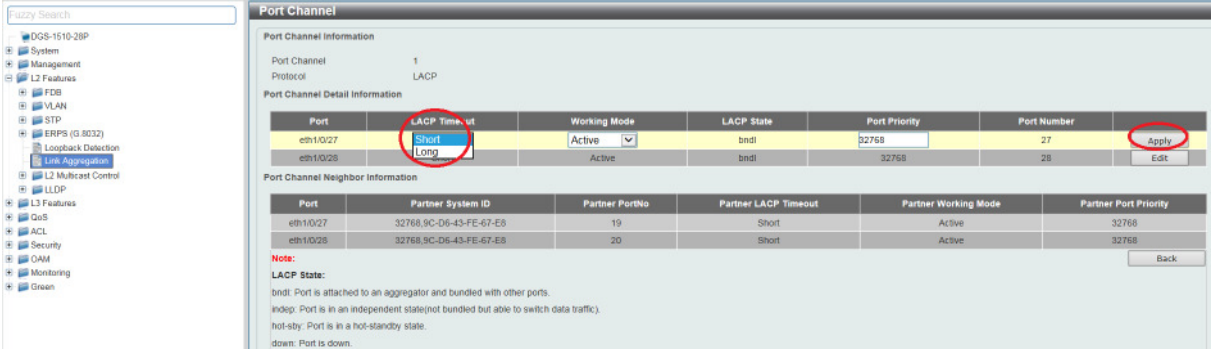

## **[VLAN Trunk auf den Port-Channel anlegen]**

- **1.) Verbinden zum Switch (z.B. 192.168.10.6)** 
	- **a. L2 Features -> VLAN -> VLAN Interface** 
		- **i.** Scrollen Sie herunter bis Sie das Interface "Port-Channel" sehen
		- ii. Klicken Sie auf "Edit" um das Interface "Port-Channel 1" zu **bearbeiten**

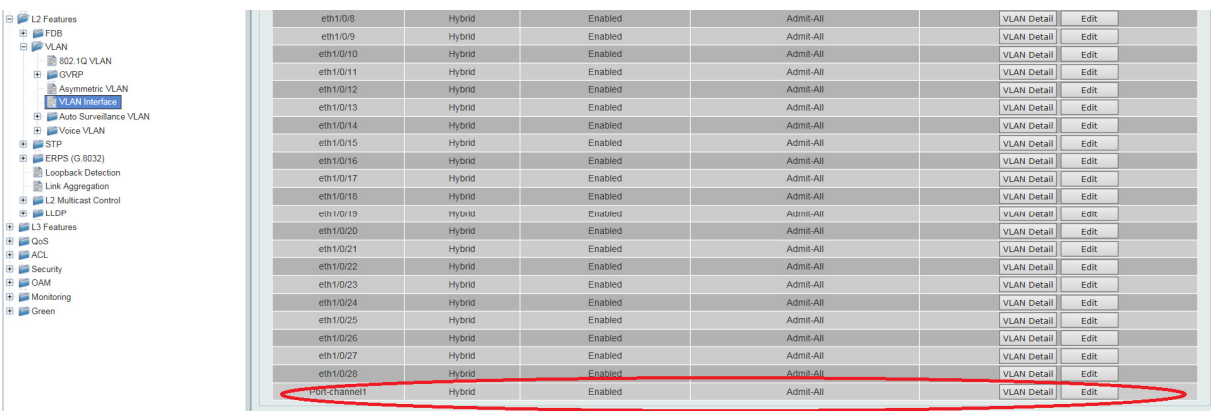

#### **b. Passen Sie nun die VLAN Einstellungen für das Interface an**

- **i. VLAN Mode** 
	- **1. Hybrid = 1 VLAN nativ & n\* VLANs tagged (default Einstellung)**
	- **2. Access = 1 VLAN nativ**
	- **3. Trunk = alle VLANs tagged (802.1Q VLAN Trunk)**

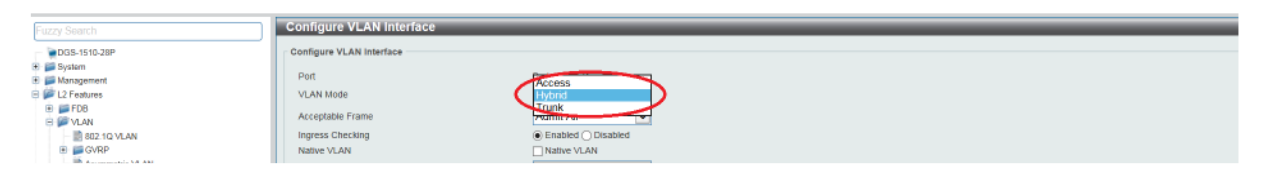

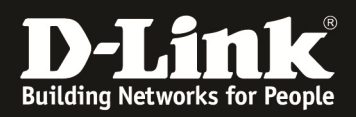

## **ii. Action (was mit welchen VLANs geschehen soll)**

- **1. ALL = Alle VLANs erlaubt**
- **2. ADD = einzelne VLANs zulassen**
- **3. REMOVE = einzelne VLANs entfernen**
- **4. EXCEPT = einzelne VLANs ausnehmen**
- **5. REPLACE = einzelne VLANs ersetzen**
- iii. Mittels "Apply" bestätigen Sie Ihre Eingabe.

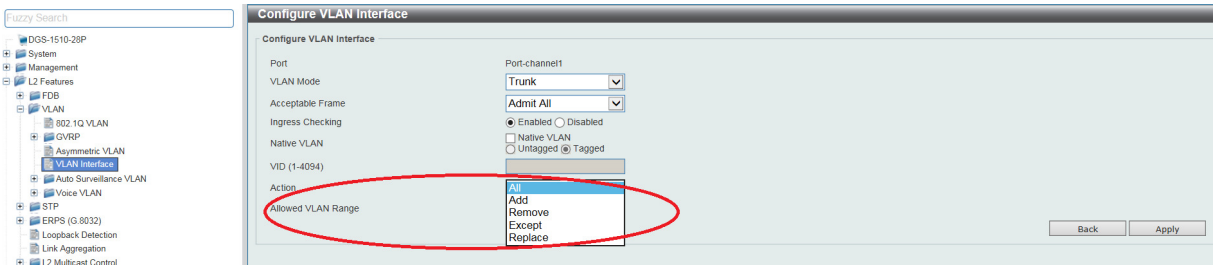

## **Prüfen Sie Ihre Einstellungen in der Übersicht und widerholen Sie die Einstellungen auf der Gegenstelle.**

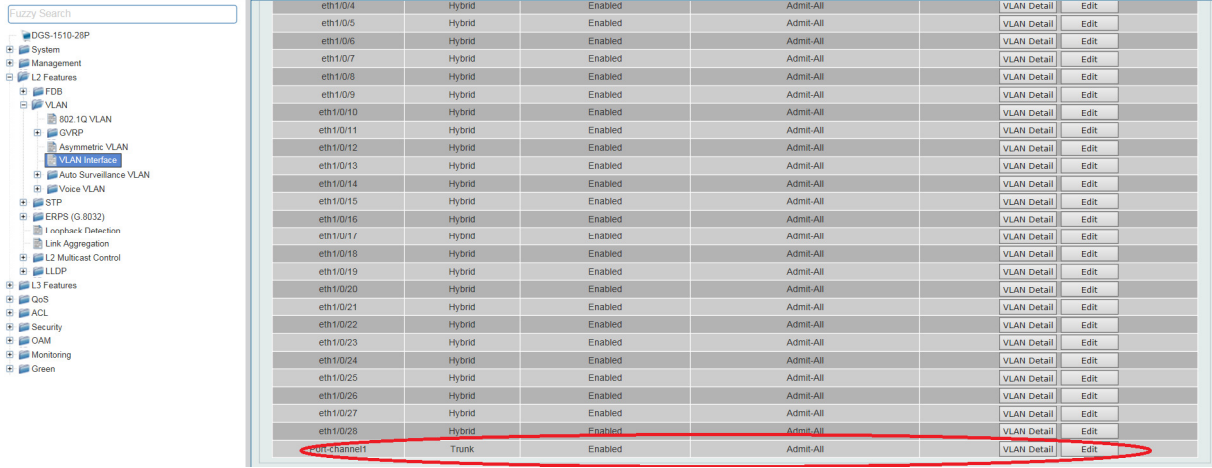

#### **Speichern der Konfiguration**

- a. Save -> Save Configuration
- b. File Path = vorgegebene Daten für die Konfigurationsdatei
- c. Apply = Übernehmen und Speichern

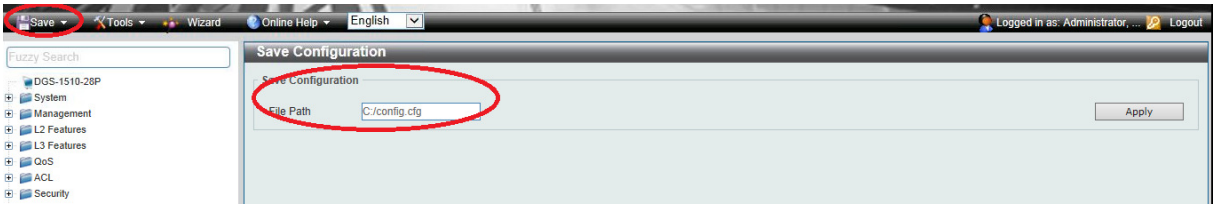